## Webex 使用教學

一、註冊 (已註冊則免)

1.進入網站 https://www.webex.com

2.註冊,填寫信箱後到信箱收信,並設定密碼。

## 二、當主持人

1.下載 Webex 最新版軟體 64 位元

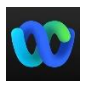

2.登入,輸入 e-mail 信箱、密碼。

3.按會議圖案→開始會議,進入後再按一次開始會議。

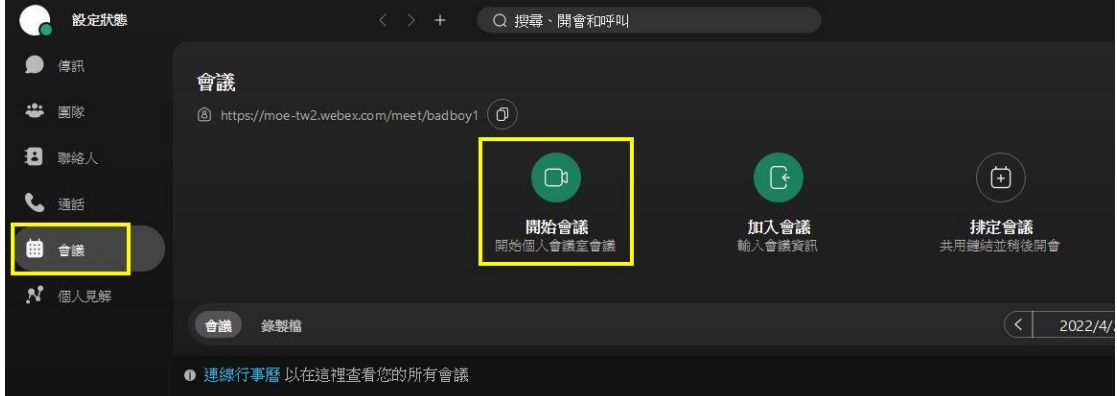

4.在會議資訊中可看到固定之會議號碼。

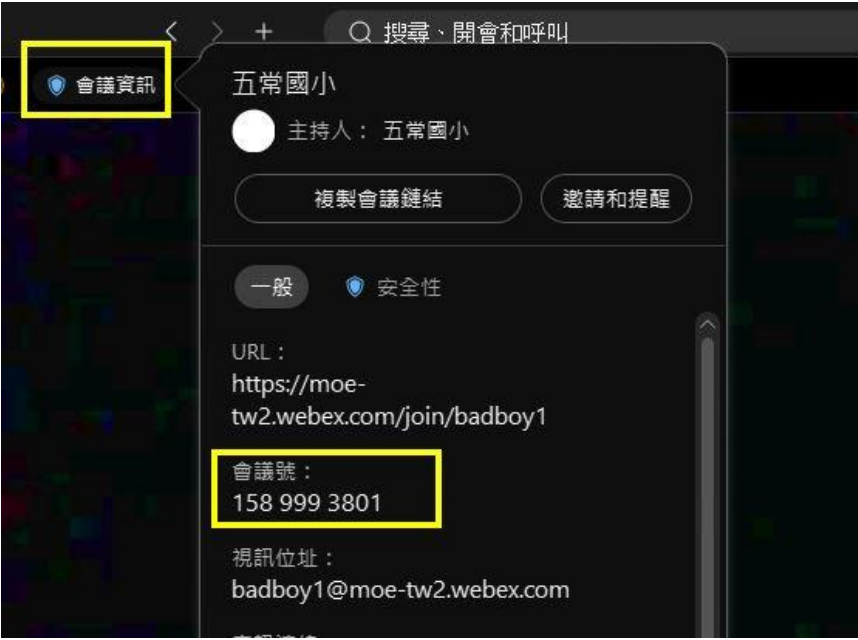

## 三、共享畫面

1. 當直播共享畫面時,要打開右邊聲音鈕,電子書或影片聲音才能傳出去。

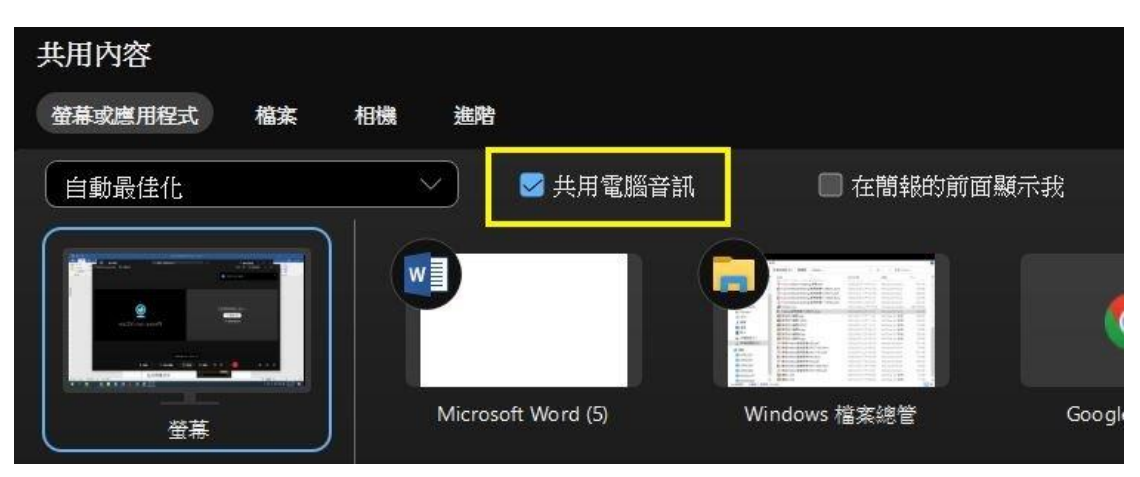

## 四、有學生要進來時要按准許進入

在共享畫面時也要記得將參加者是窗打開,學生要進來時,即可按准許進入。

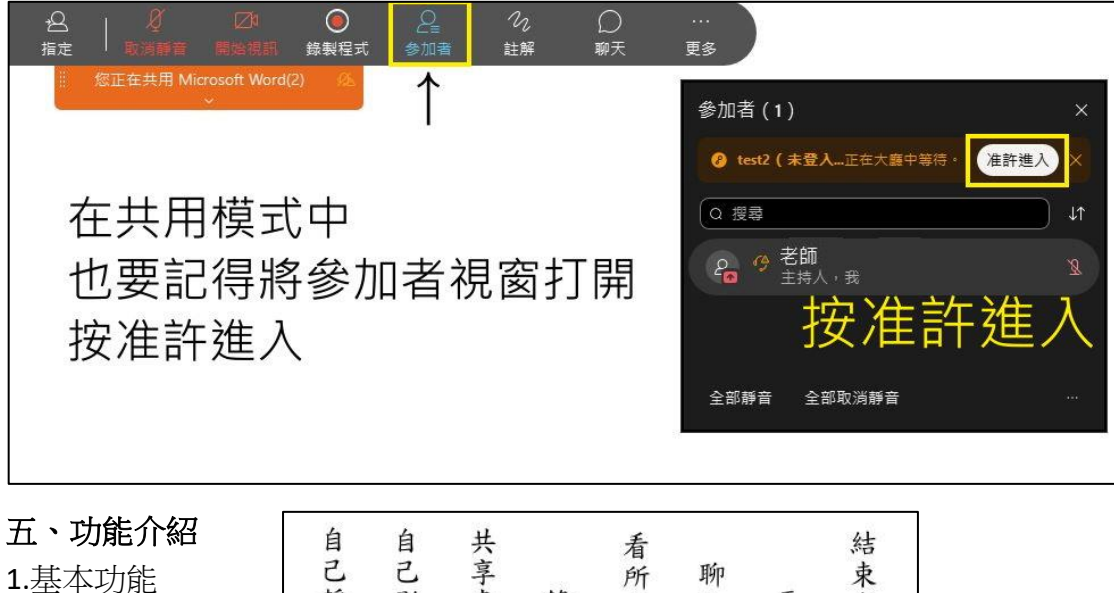

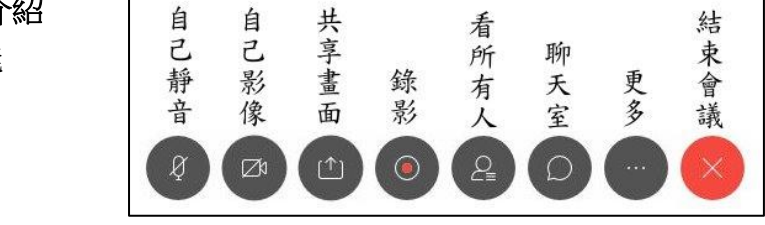

2.共享畫面最上面的…功能內「註釋」有畫筆功能,可跟學生互動。 3.如果覺得學生聲音太吵或有很多回音,可全部靜音。如學生自開麥克風,可 在參加者面板個別關掉學生的麥克風。

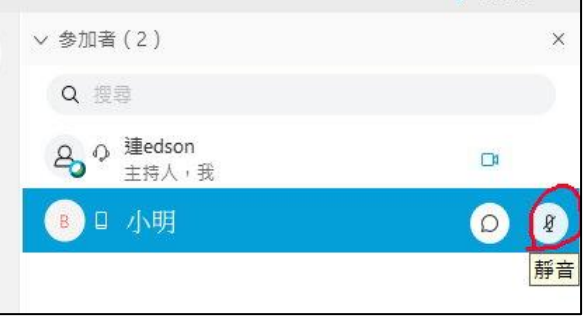